## **How to Pay for a Permit Using the STARS2 Credit Card Payment Feature**

- 1. To begin the process, you will need the following:
	- A STARS2 Permit Service Account and access to the associated email.
	- The paying credit card. Please note there is a 2.3% charge for all transactions.

To create a STARS2 Permit Service Account, visit the **STARS2 [Information](https://dot.ca.gov/programs/traffic-operations/transportation-permits/stars2) Webpage for further** instructions.

If your account is new, and this is your first permit, you will need to create a **Trucking Company** record by selecting **Add Trucking Company** from the permit form prior to selecting a company from the Trucking Company menu.

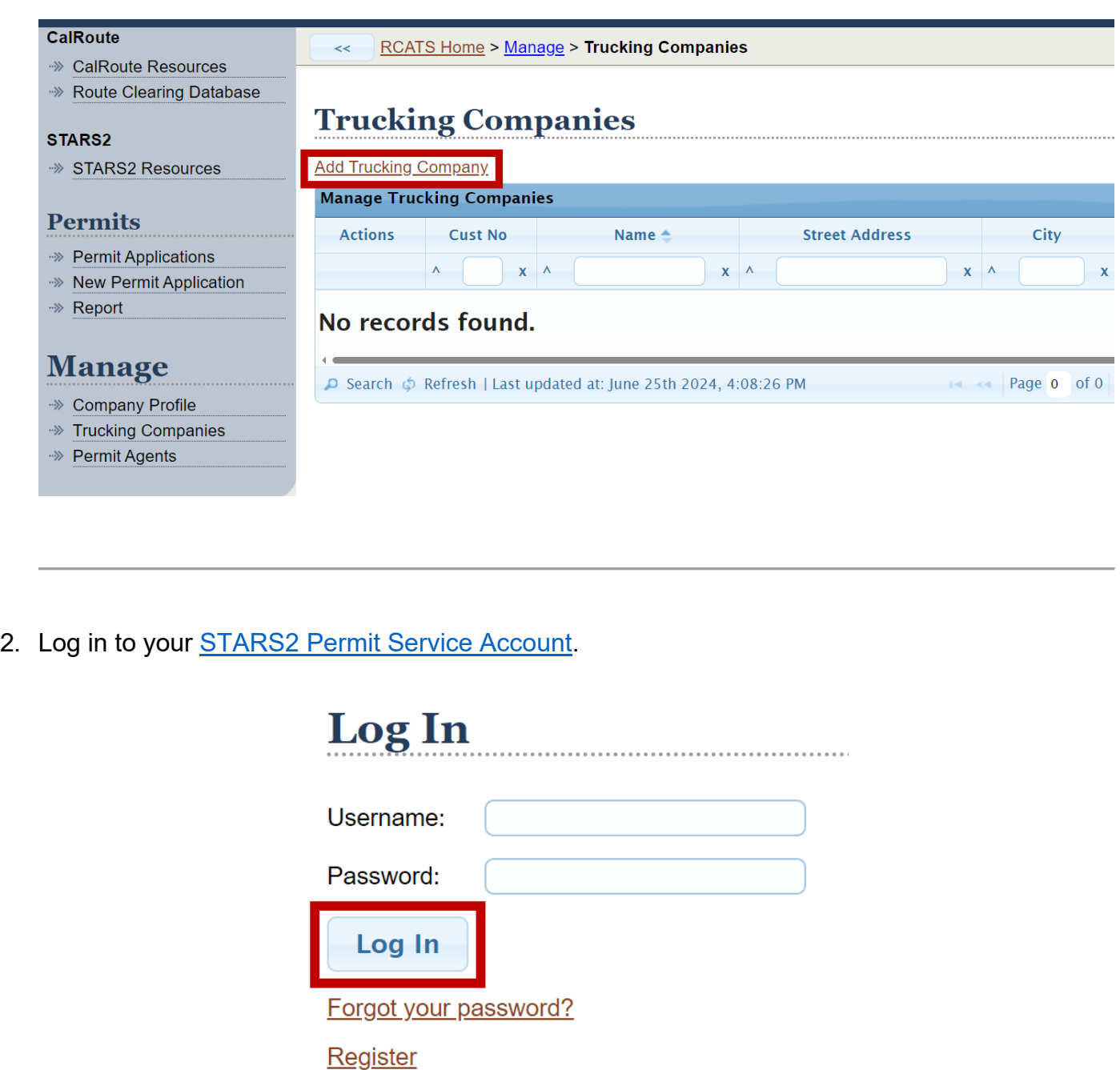

3. Complete a permit as you normally would.

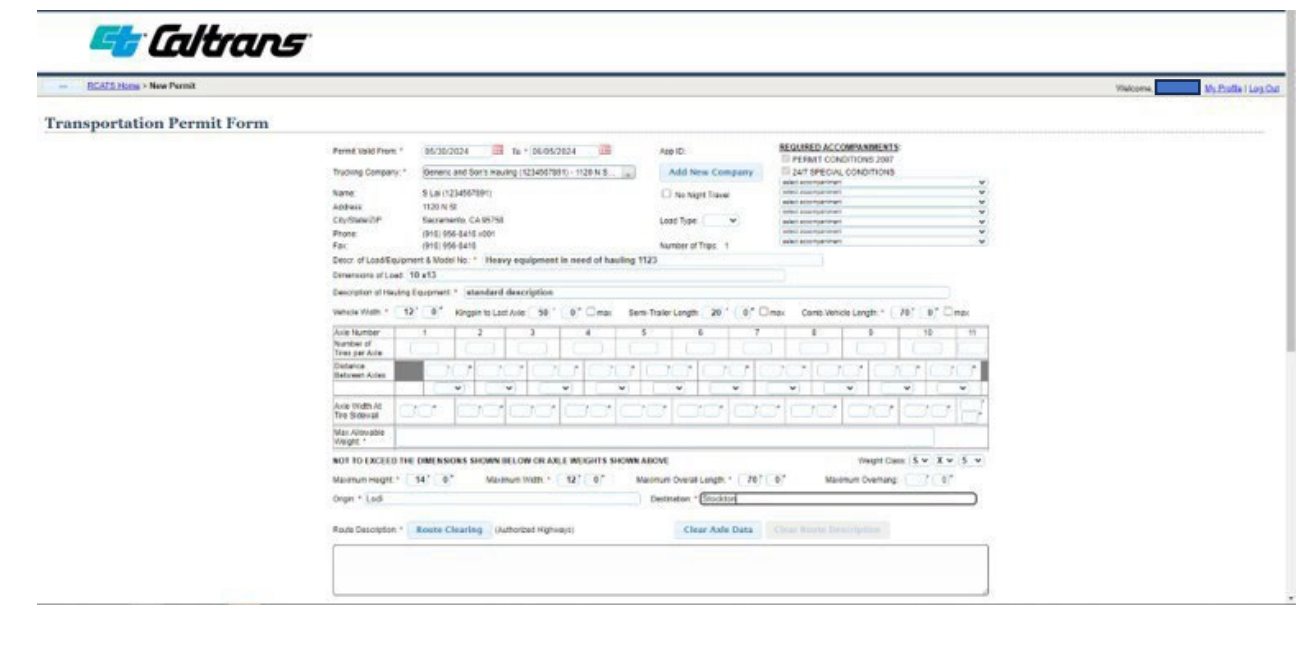

- 4. At the bottom of the permit form:
	- Verify that the new permit has **Credit Card** selected as the **Payment Method**, and that Debtor Account is not listed.
	- Verify that the 2.3% transaction fee is displayed.
	- Once information is correct, click Preview & Submit.

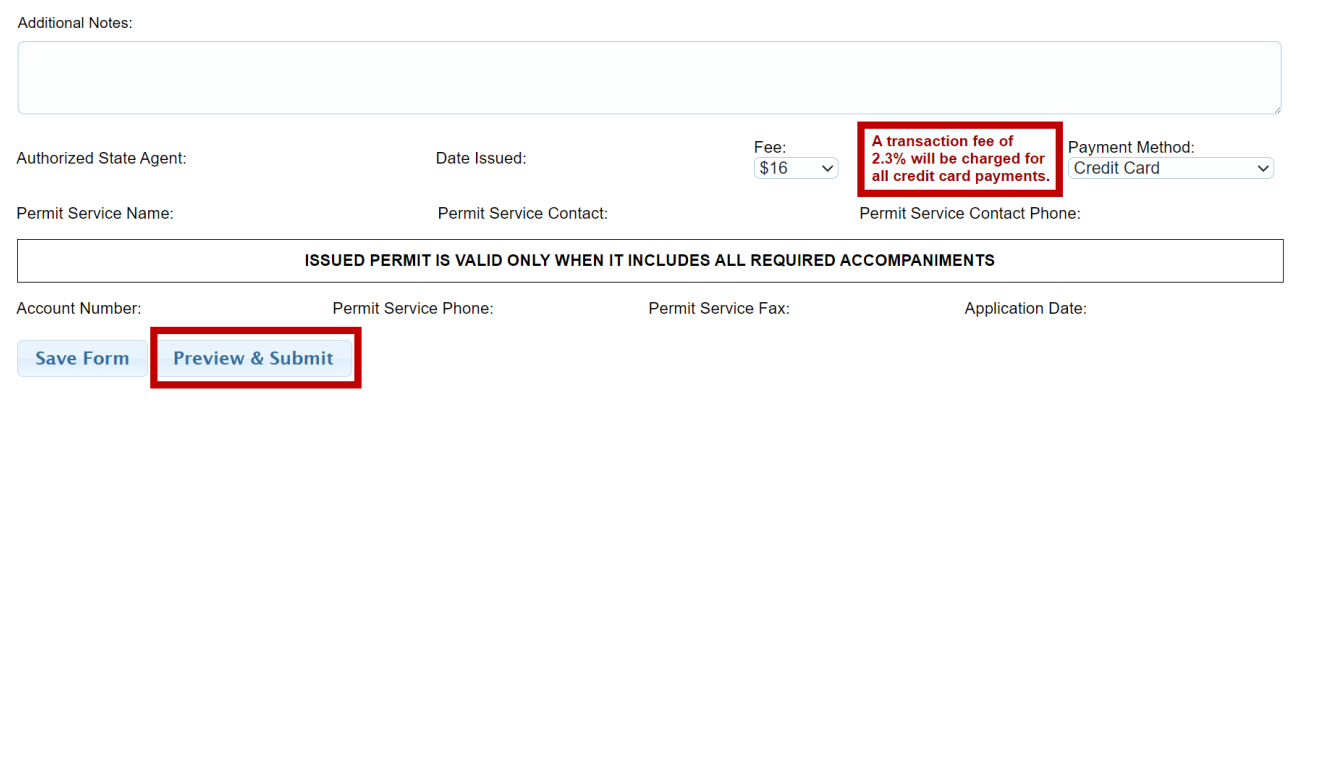

5. Note the **Permit ID** of your submitted form, which will appear once your click **Submit**.

Your permit will be reviewed by Caltrans staff.

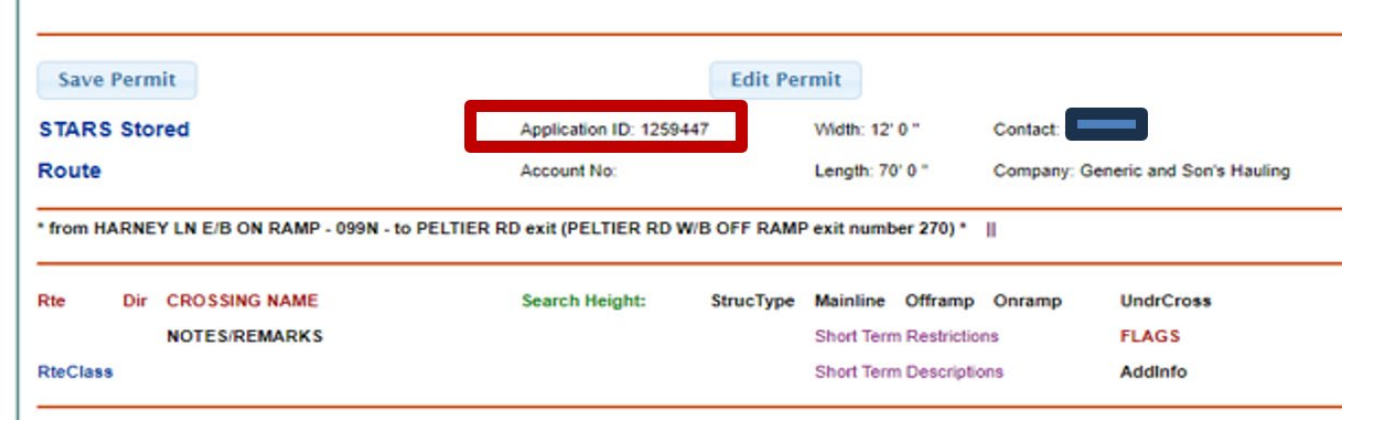

6. Once your permit is conditionally approved, you will receive an email letting you know your permit is conditionally approved and pending payment.

You will have **6 business hours** to submit final payment.

STARS2 Caltrans permit #1259354 conditionally approved, please make payment by 04/15/2024 14:20 PDT.

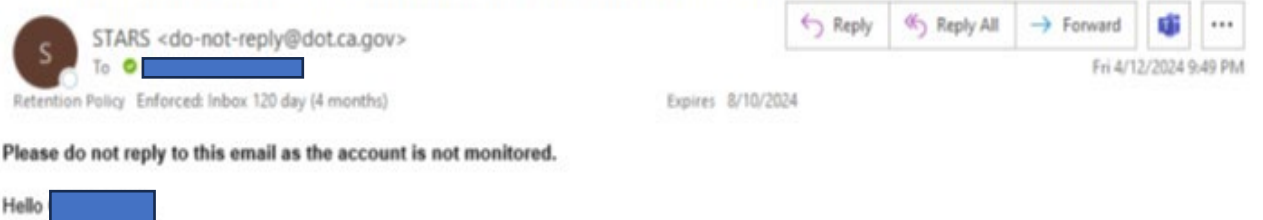

Caltrans has conditionally approved Permit Application ID 1259354. Credit card payment for the permit has not been completed yet. You must make the credit card payment by 04/15/2024 14:20 PDT, otherwise the permit application will be rejected due to non-payment. Click here to view all your permit application(s).

7. To submit final payment, log back in to your STARS2 Permit Service Account.

Go to the **Action** Column in the **Permit Queue** and hover above the shopping cart symbol to view the countdown timer for that permit. That helps verify the permit has been conditionally approved by Caltrans and is awaiting payment.

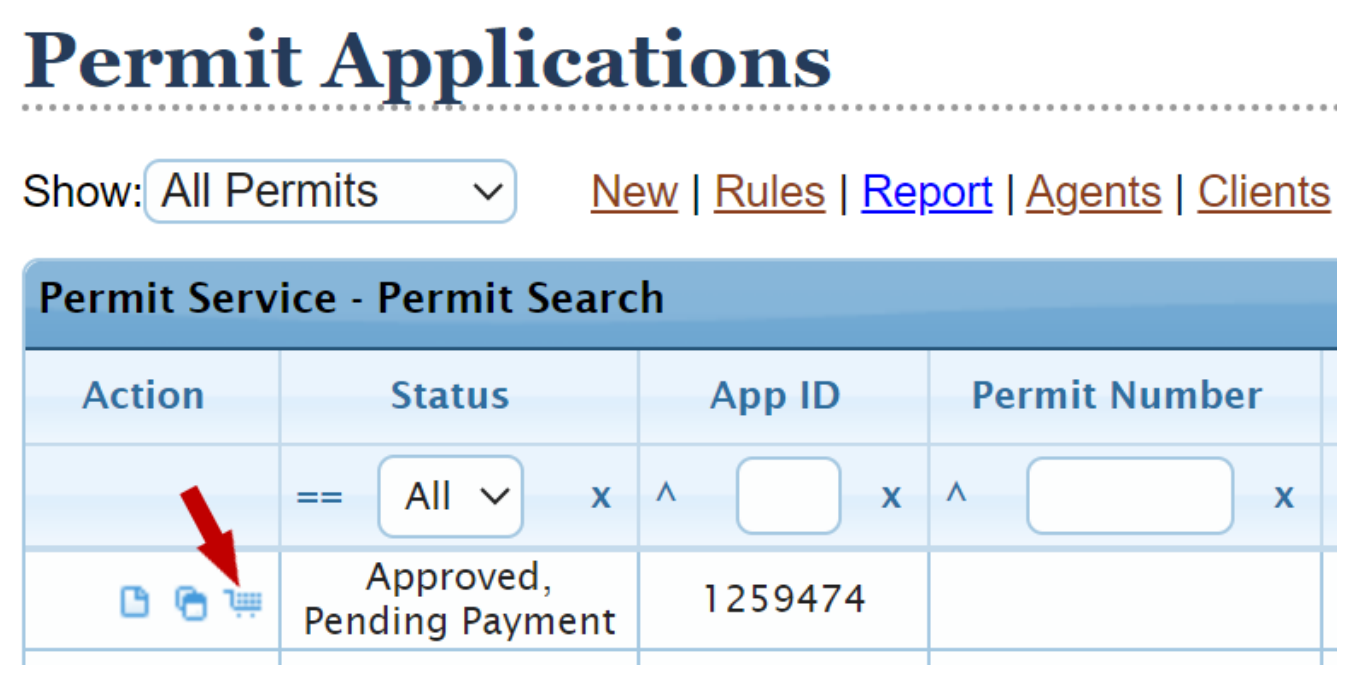

## **Permit Applications**

 $\checkmark$ 

**Show:** All Permits

New | Rules | Report | Agents | Clients

## **Permit Service - Permit Search**

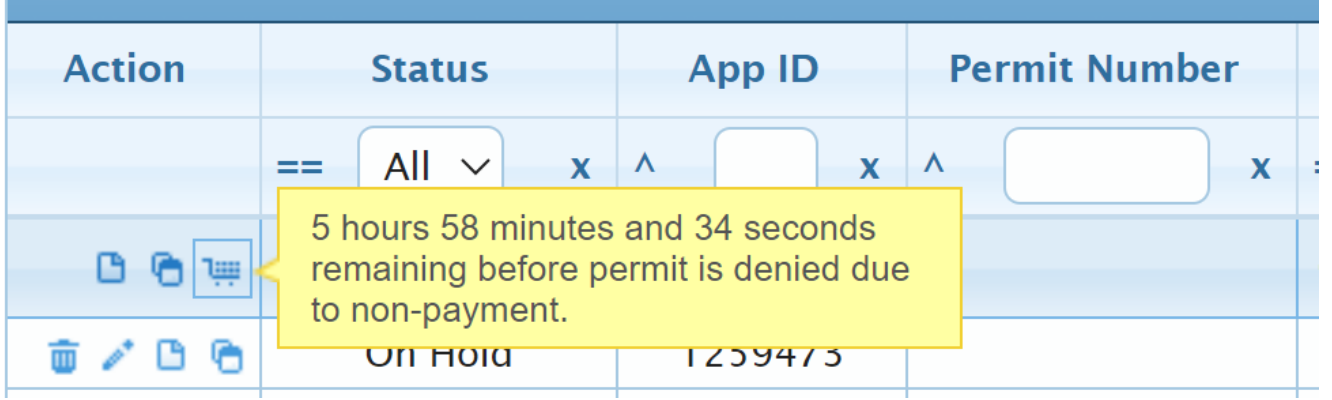

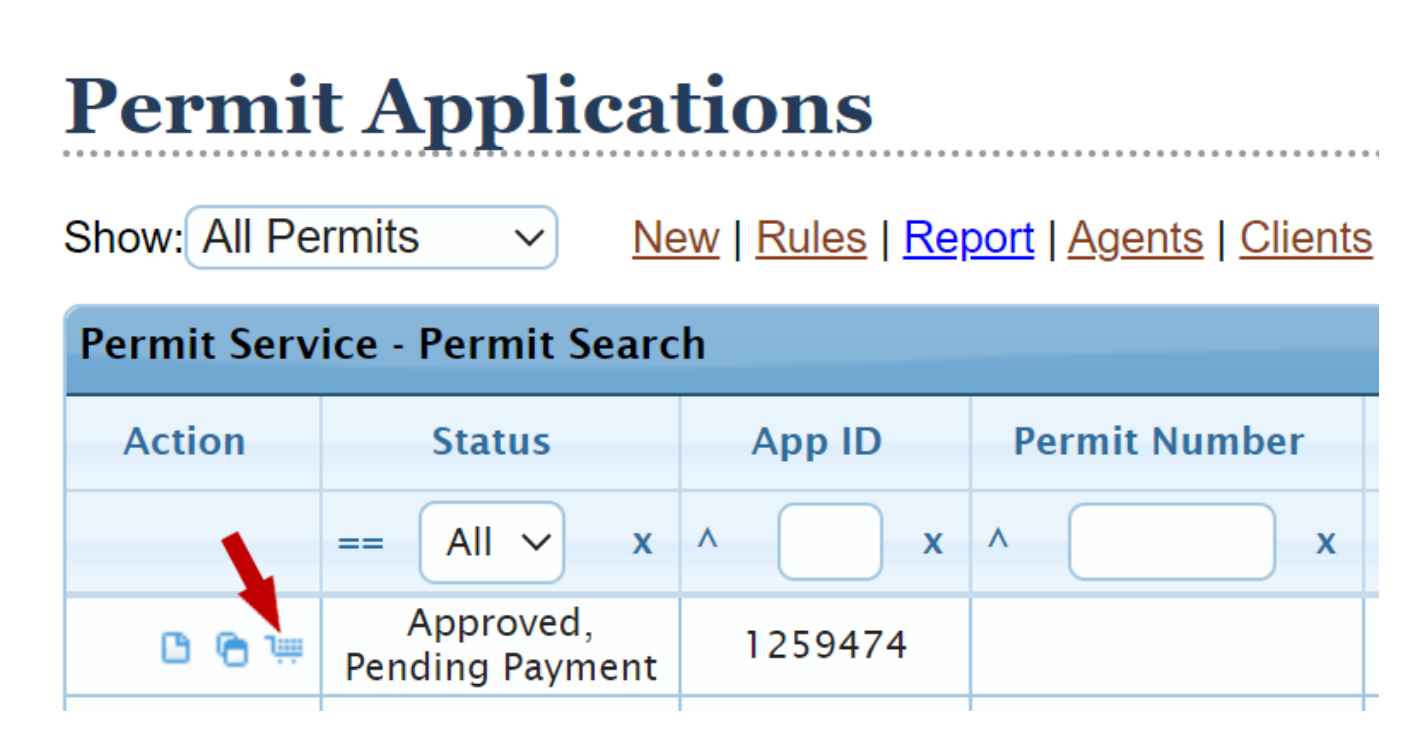

Click **Ok** to acknowledge you are being redirected to an external hosted payment page, and you accept the fees. You will be directed to Elavon's Hosted Payment Page for payment.

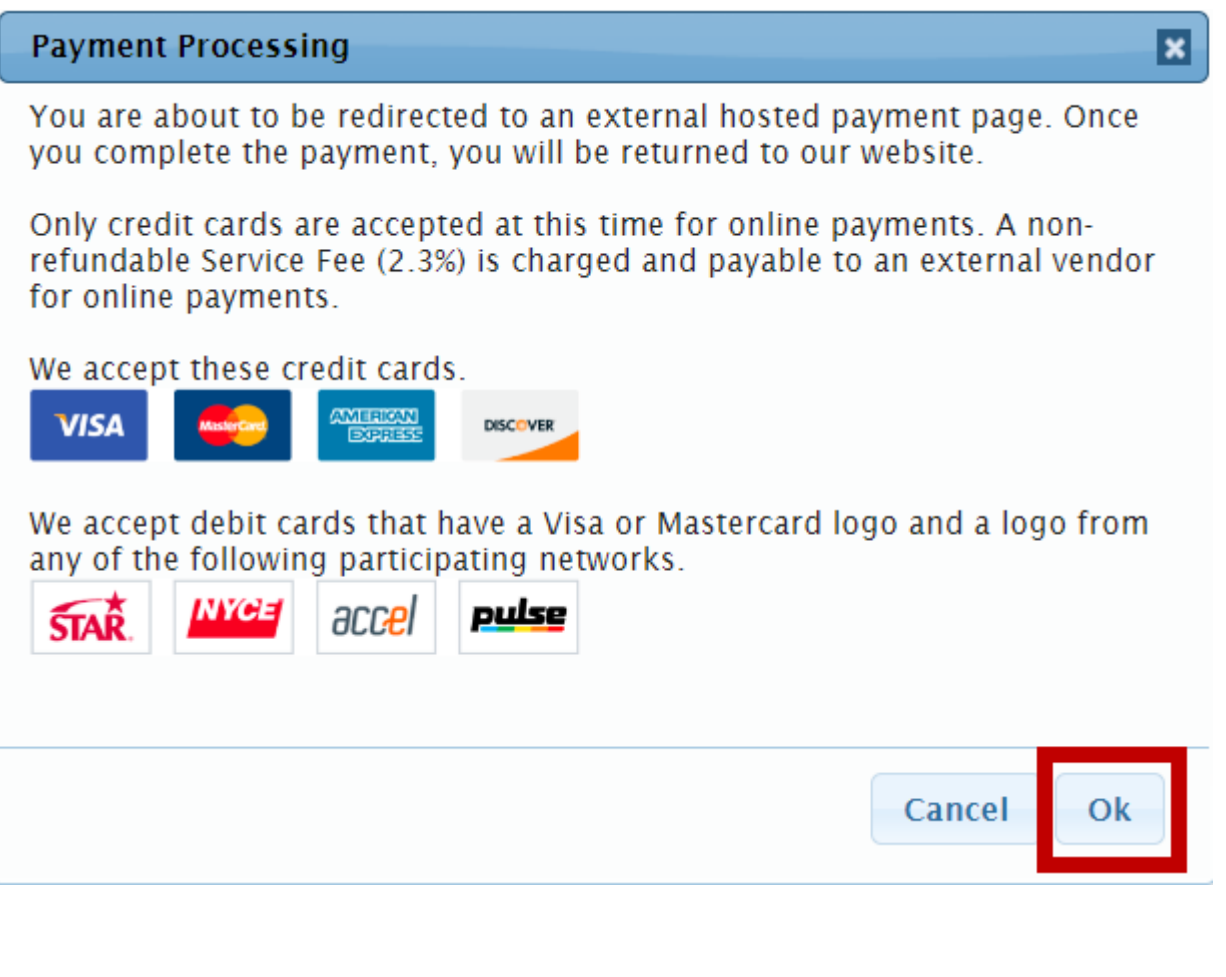

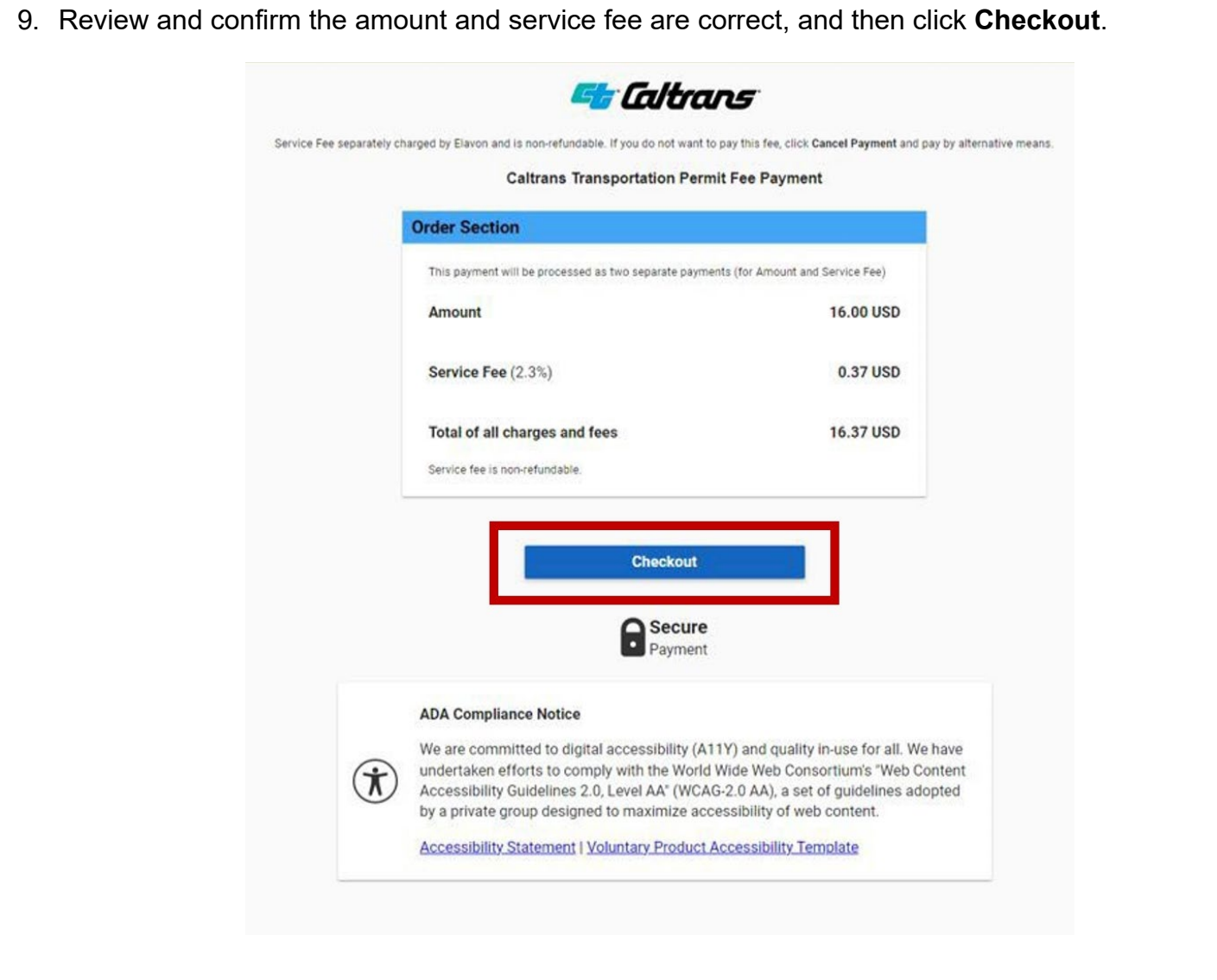

## 10.Complete the Credit Card information, and then click **Submit Payment.**

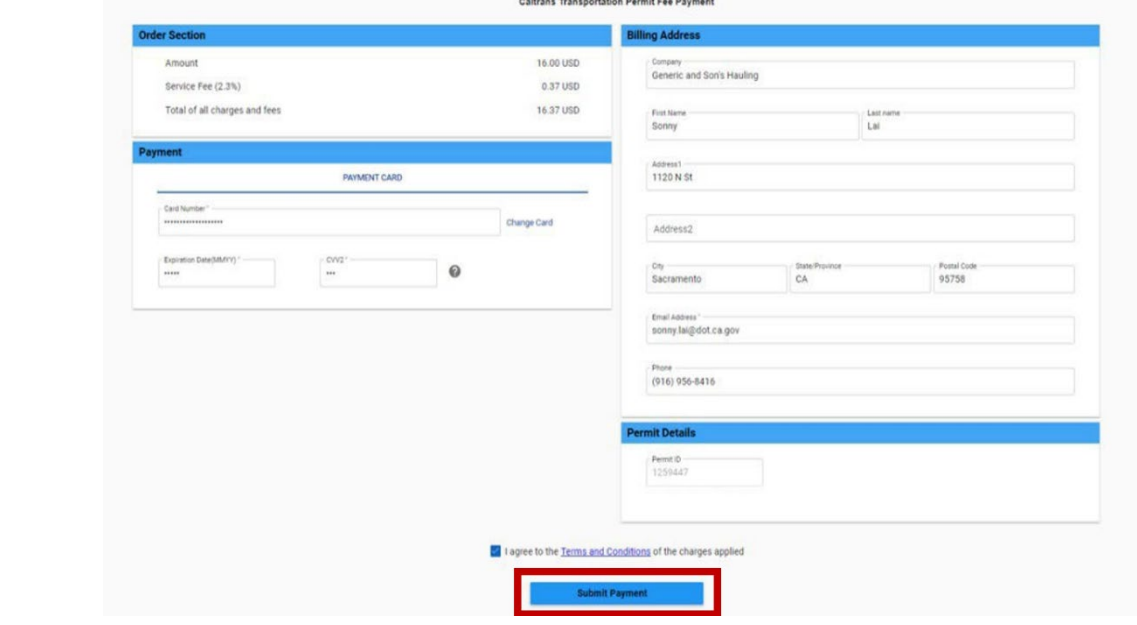

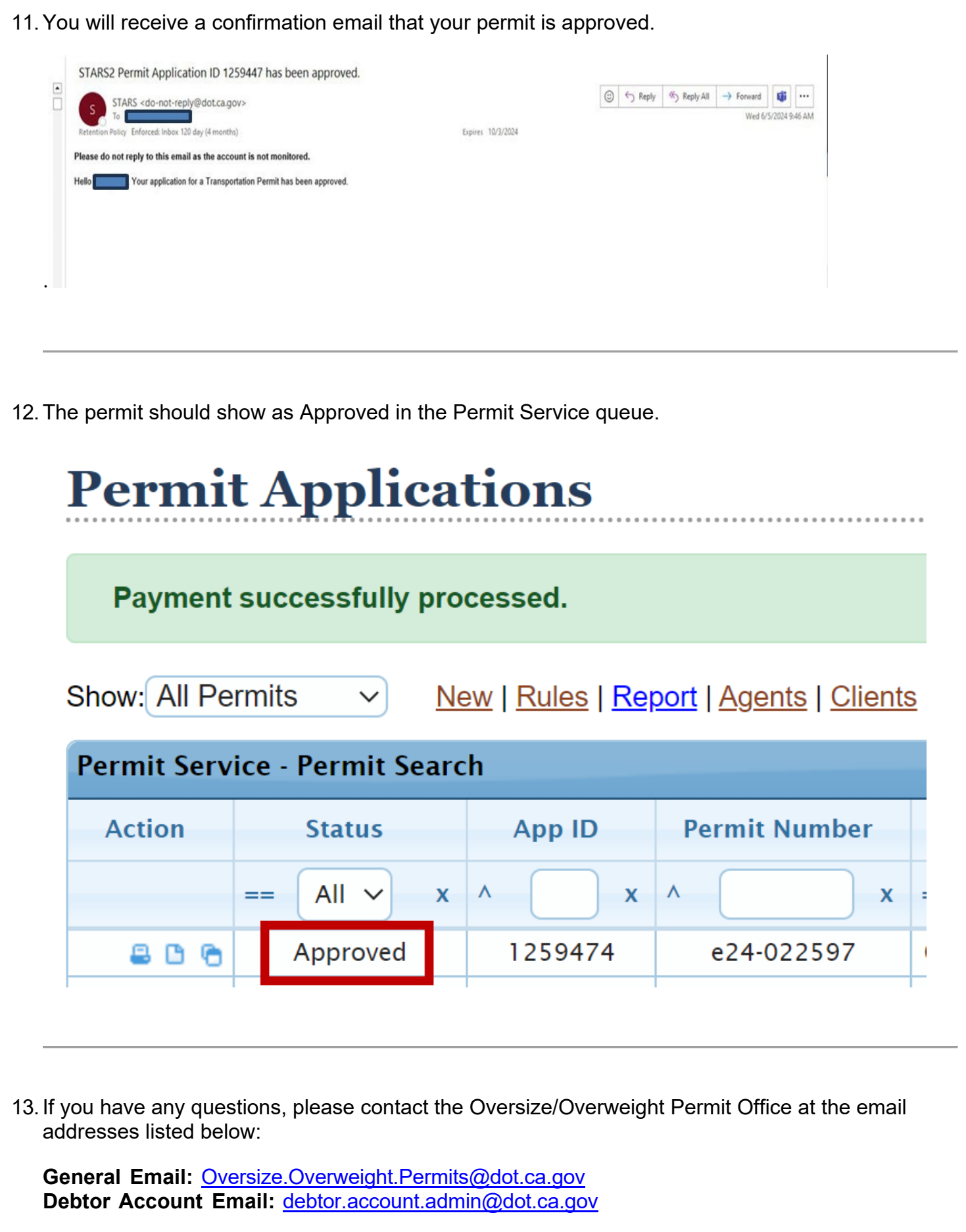